# 2023 年全国轻工行业职业技能竞赛

# 全国仿真职业技能竞赛

# 数字孪生应用技术员(数字孪生场景搭建与应用)赛项

# **样题** スキャンス しゅうしょう しょうしょう

#### 选手须知:

1.任务书共 **10** 页,如出现任务书缺页、字迹不清等问题,请及时向裁判申请更换 任务书。

2.参赛队应在 **3** 小时内完成任务书规定内容。

3.竞赛过程配有 1 台编程计算机,参考资料(使用手册、使用说明书、I/O 变量表) 以**.pdf** 格式放置在**"E:\**参考资料**"**文件夹下。

4.选手在竞赛过程中创建的录屏文件、源程序、表格、图片等文件必须存储到"**E: DS+**赛位号\"文件夹下,未存储到指定位置的文件均不予给分。文件夹需要自己新建,

例:赛位号:**1** 号,文件夹名称为: **DS01**;评价时只评价对应文件夹下的文件。

5.选手提交的试卷不得出现学校、姓名等与身份有关的信息,否则成绩无效。

6.每一个任务的初始状态和具体测试要求根据评判要求在开赛时、任务评分前或 任务评分时给定。

7.在完成任务过程中,请及时保存程序及数据。

竞赛场次:第 场 赛位号:第 号

# 基于工业网络智能控制与维护系统平台

#### 一、 平台概述

竞赛平台选用山东栋梁科技设备有限公司生产的 DLDS-532 工业网络智能控制与 维护系统,平台以工业网络智能控制为核心,采用工业网络、自动控制、数据采集和 远程运维等技术完成智能产线的集成调试与维护,选手可以使用本系统进行工业网络 实施方案设计,防火墙、三层交换机、智能传感器、可编程控制器等工业网络关键设 备的设计、选型、装配与编程调试。其中在设备层完成供料、分拣、装配、仓储等工 作任务,在边缘层进行各种数据采集与传输,在企业层利用数字孪生和数据看板进行 数字化监控与运维管理,最终通过以上技术路线,实现基于工业网络技术下的智能制 造生产线控制与维护,并能实现订单的多样化、个性化生产。

DLDS-532 工业网络智能控制与维护系统由数据管理单元、数据管理中心、自动 供料单元、智能分拣单元和智能仓储单元组成。

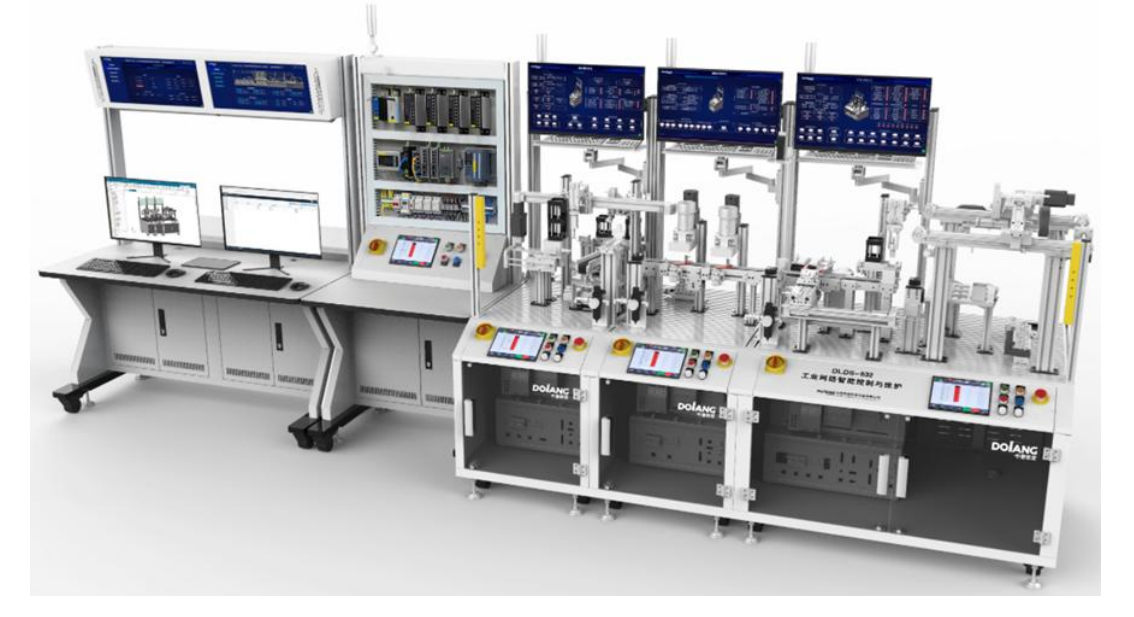

图1 设备效果图

## 二、任务要求

总体任务是数字化设计与虚拟装调、生产系统虚拟调试,生产系统联调。分项任 务如下:

#### 表 1 竞赛任务

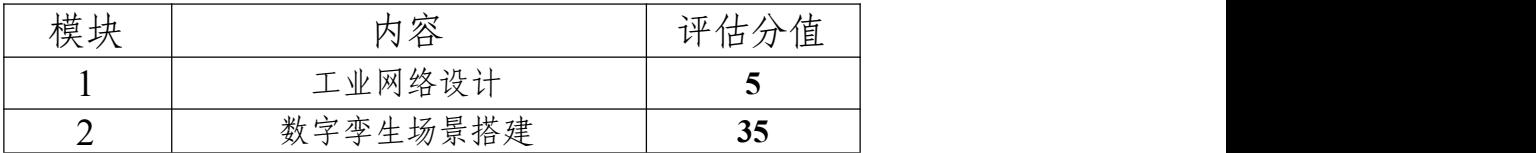

#### 第**2**页**/**共**10**页

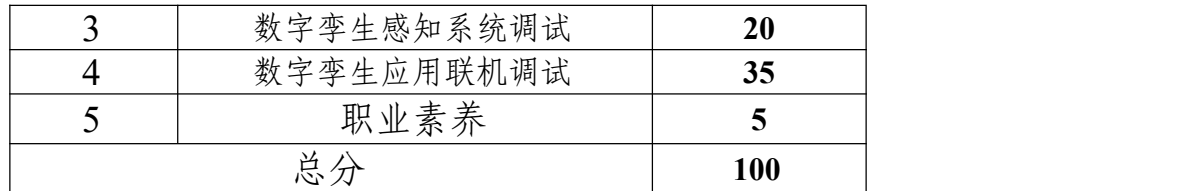

# 三、比赛内容

# 模块一:工业网络设计

#### 任务一:系统方案设计

根据任务要求设计系统方案,补充并填写"系统主要电气元器件选型表(表2)"的 选用型号。将填写的文件存储为 pdf 格式文件,文件名为"系统主要电气元器件选型 表.pdf", 文件存放在"E:ZG/XS+赛位号\"文件夹内。

| 序号 | 设备名称                                                     | 选用型号 | 功能描述 (参考)                             |  |
|----|----------------------------------------------------------|------|---------------------------------------|--|
|    | 主站 PLC                                                   |      | 采集设备端传感器数据、下发数据至执行设备                  |  |
| 2  | 从站 PLC#1                                                 |      | 采集设备端传感器数据;接收主站信息;控制<br>执行器动作         |  |
| 3  | 三层交换机<br>#1(SW1)<br>三层交换机<br>#2(SW2)<br>三层交换机<br>#3(SW3) |      | 组建环网, 划分 VLAN 网段, 访问控制表、实<br>现环网冗余等项目 |  |
| 4  | 智能电表                                                     |      | 用于采集设备用电信息                            |  |

表 2 系统主要电气元器件选型表

## 任务二:配置 **IP** 地址表

对系统进行网络规划(VLAN 划分), VLAN 划分及网关 IP 地址分配表如表 2 所 示。结合表 3 内容,完成网络单元设备的 IP 地址分配,填写系统 IP 地址分配表, 如 表 3 所示。将填写的文件存储为.pdf 格式文件,文件名为"系统 IP 地址分配表.pdf", 文件存放在"E: ZG/XS+赛位号\"文件夹内。

| 设备名称<br>(符号)                    |      | VLAN           | 网络单元                 |    |              |
|---------------------------------|------|----------------|----------------------|----|--------------|
|                                 | 名称   | 网关             | 端口号                  | 名称 | IP 地址        |
| 三层交换<br> 机#1<br>SW <sub>1</sub> | 主干网络 | 192.168.40.201 | $\overline{5}$<br>3, | 环网 | 结果填<br>、表 3) |

表 3 VLAN划分及网关 IP 地址分配表

|                                        | 设计网络   | 192.168.2.1    | 自定义  | 计算机#1<br>(PC1) |  |
|----------------------------------------|--------|----------------|------|----------------|--|
| 三层交换<br>机#2 (SW2)<br>三层交换<br>机#3 (SW3) | 主干网络   | 192.168.40.202 | 3, 5 | 环网             |  |
|                                        | 维护网络   | 192.168.40.1   | 自定义  | 计算机#2<br>(PC2) |  |
|                                        | 云平台    | 192.168.30.1   | 自定义  | 边缘计算网关         |  |
|                                        | 数据管理网络 | 192.168.40.1   | 自定义  | 主站 PLC         |  |
|                                        | 主干网络   | 192.168.40.203 | 3, 5 | 环网             |  |
|                                        | 产线网络   | 192.168.40.1   | 自定义  | 产线             |  |

表 4 系统 IP 地址分配表

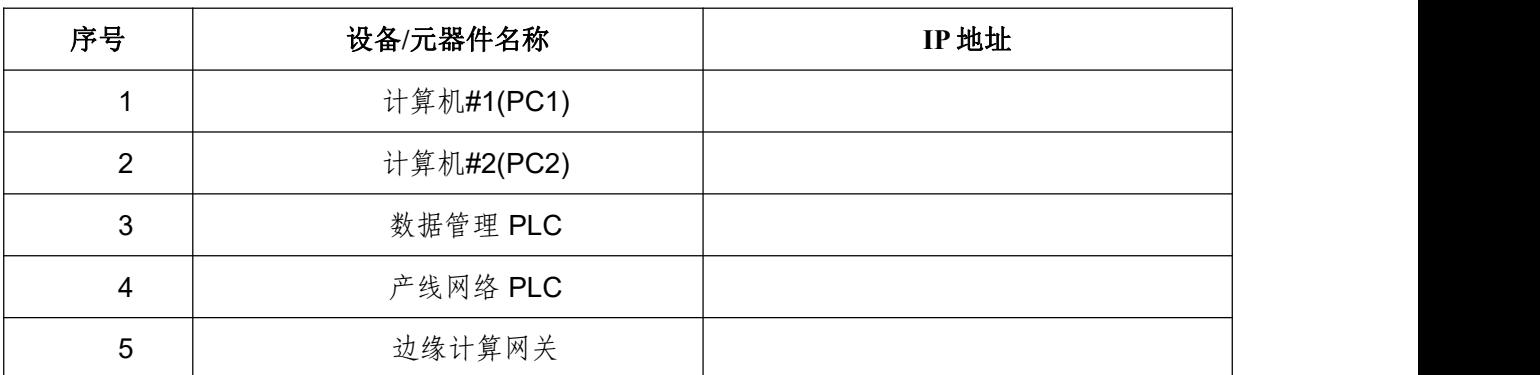

## 任务三:环网冗余测试

设置计算机#1 (PC2)的 IP 地址如表 4 所设定, 使用连续 ping 命令, ping 通"产 线网络网关"192.168.40.1; 拔掉 SW1、SW2、SW3 的任意一个环网端口网线, 仍然 能 ping 通"产线网络网关"192.168.40.1; 使用连续 ping 命令, ping 通"产线网络网 关"192.168.40.1; 拔掉同一个三层交换机的另外一个环网端口网线, 不能 ping 通"产 线网络网关"192.168.40.1。

## 模块二:数字孪生场景搭建

采用软件进行虚拟仿真设计,结合系统实际功能,对各个部件进行属性定义,包 括刚体、碰撞体、运动副等机械属性和电气属性的设置,建立动作信号,与虚拟 PLC 变量建立映射连接,完成装配任务;编写虚拟 PLC 调试程序和虚拟 HMI 调试程序, 并将装配调试好的模型及程序保存,文件存放在"E:\ ZG/XS+赛位号\"文件夹内。

具体任务要求如下:

※提示:评分过程中,参赛选手通过虚拟 HMI 发出指令,完成以下点动及手动调 试仿真自动运行的仿真动作,允许选手点击运行,禁止选手做任何修改。

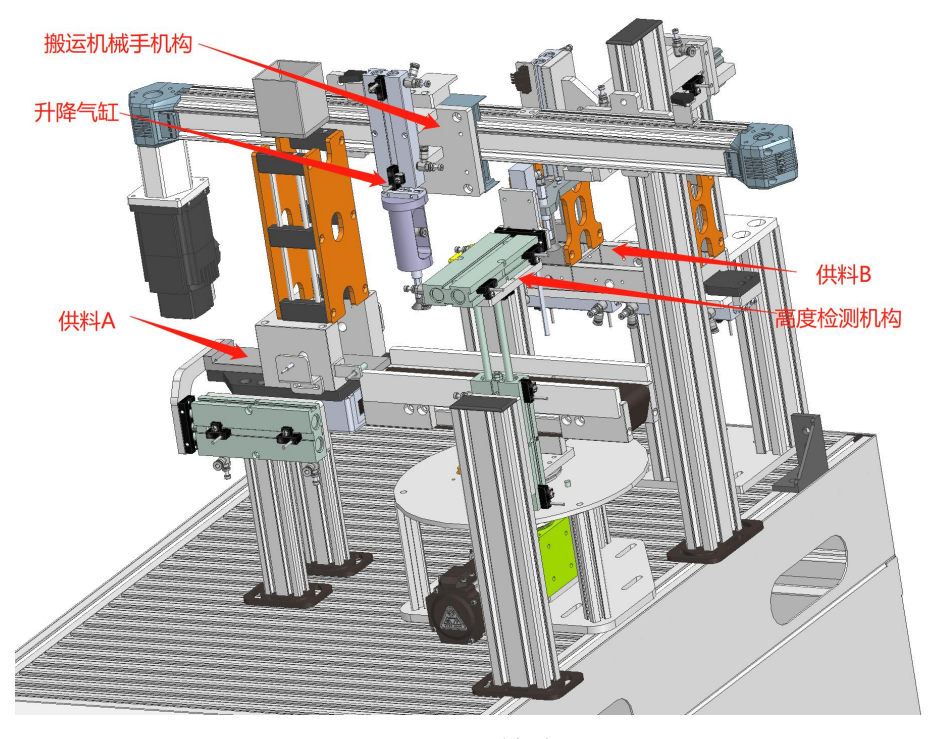

图2 模型图

#### 任务一:单元模型装配

根据竞赛平台的实物布局完成转盘送料机构、高度检测机构并定义各结构的机电 对象、信号。

#### 任务二:部件虚拟点动测试

对系统的各单元模型进行仿真测试,在相关软件内使用"运行时察看器",采取点 动方式实现转盘旋转、高度检测伸出升降动作的虚拟手动测试。

#### 任务三:机构虚拟手动调试

| 虚拟手动调试界面                   |                           |  |  |  |  |  |  |  |
|----------------------------|---------------------------|--|--|--|--|--|--|--|
| 点动控制系统<br>SimpleHome       | 数据显示<br>œ<br>SimpleHome   |  |  |  |  |  |  |  |
| 机械手回原点<br>机械手右行<br>机械手左行   | $\bf{0}$<br>机械手当前速度       |  |  |  |  |  |  |  |
|                            | 机械手当前位置<br>$\overline{0}$ |  |  |  |  |  |  |  |
| 转盘正转<br>转盘回原点<br>转盘反转      | 待机中<br>机械手工作状态            |  |  |  |  |  |  |  |
| 传输带正转<br>传输带反转<br>供料A控制    | $\mathbf{0}$<br>转盘当前速度    |  |  |  |  |  |  |  |
|                            | 转盘当前位置<br>$\mathbf{0}$    |  |  |  |  |  |  |  |
| 升降气缸控制<br>高度检测启动<br>高度检测复位 | 转盘工作状态<br>待机中             |  |  |  |  |  |  |  |

图3 虚拟手动调试界面示意图(参考)

通过操作虚拟 HMI 实现各机构的虚拟手动调试。

#### 点动控制

①按下"机械手右行"按钮,电机拖动搬运机械手右行,松开按钮停止运行,在运 行过程中显示实时位置;

②按下"机械手左行"按钮,电机拖动搬运机械手左行,松开按钮停止运行,在运 行过程中显示实时位置;

③按下"转盘正转"按钮,电机拖动步进转盘正方向旋转(供料 B 机构方向为正方 向),松开按钮停止运行,在运行过程中显示实时角度;

④按下"转盘反转"按钮,电机拖动步进转盘反方向旋转(供料 B 机构方向为正方 向),松开按钮停止运行,在运行过程中显示实时角度;

⑤按下"转盘回原点"按钮,步进转盘旋转至原点位置,转盘传输带与供料 A 出 口对齐,并在 HMI 显示位置为"0.0"或"0.00"。

#### 任务四:单元仿真自动运行

对系统的单元模型进行单站虚拟调试(非系统联调仿真),使其按照工艺要求仿真 自动运行,触摸屏(HMI)单元仿真自动运行(参考)如下图所示;

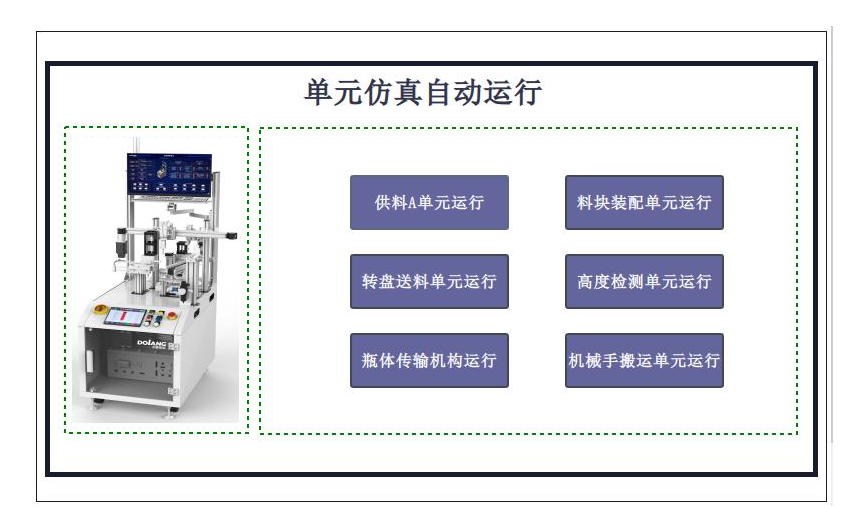

图 4 触摸屏 (HMI) 单元仿真自动运行 (参考)

(1)供料 A 单元:点击虚拟 HMI "供料 A 单元运行", 完成供料 A 单元将瓶体由 供料气缸推出到传输带上。

(2)转盘送料单元:点击虚拟 HMI "转盘送料单元运行", 完成转盘将瓶体旋转 至供料 B 位置。

(3)料块装配单元:点击虚拟 HMI "料块装配单元运行",完成料块装配的过程。

(4)高度检测单元:点击虚拟 HMI "高度检测单元运行",料瓶在高度检测位置, 完成对料瓶高度检测的动作。

#### 任务五:单元仿真联机调试

对系统的单元模型进行单站非系统联调仿真,使其按照工艺要求仿真自动运行。

(1) 通过 HMI 订单, 按下 HMI "供料单元运行启动"按钮, 设备整机联调启动;

(2)瓶体由供料 A 推出至步进转盘的传输带上;

(3)通过搬运机械手把推出的料盒搬运至二站交接处;

(4)搬运机械手放置完成后回到安全点。

## 模块三:数字孪生感知系统调试

编写 PLC 调试程序和触摸屏(HMI)调试程序,完成手动调试、自动调试,调试 所需文件存放在"E: ZG/XS+赛位号\"文件夹内。触摸屏(HMI)数字孪生应用系统调试 (参考)如下图所示

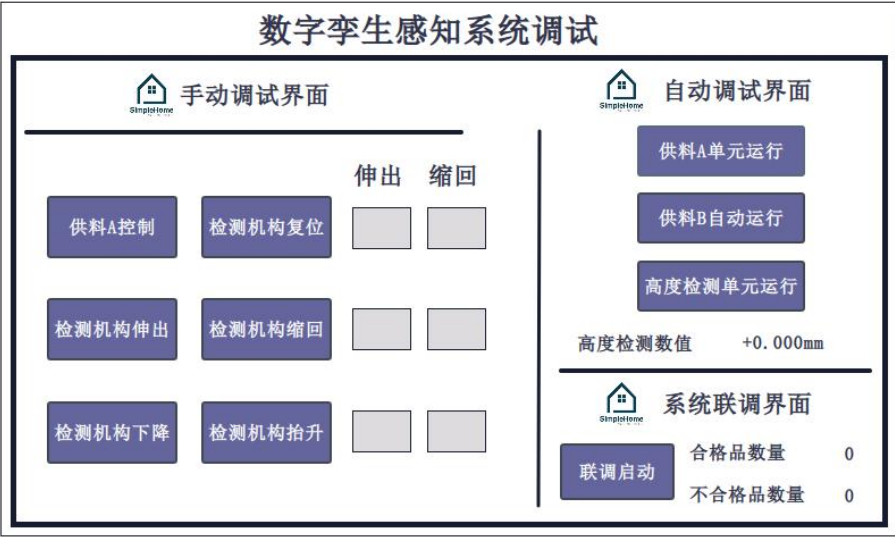

图 5 数字孪生感知系统调试(参考)

## 任务一:手动调试

(1)供料 A

① 按下触摸屏(HMI)"供料 A"按钮,供料 A 推料气缸推出,触摸屏对应"到位"信 号指示灯点亮;

② 再次按下触摸屏(HMI)"供料 A"按钮,供料 A 推料气缸缩回,触摸屏对应"原 点"信号指示灯点亮。

(2)高度检测

①按下触摸屏(HMI)"检测机构伸出"按钮,进行伸缩气缸伸出;对应"伸出"指 示灯亮;

②按下触摸屏(HMI)"检测机构下降"按钮,进行升降气缸下降,对应"伸出"指 示灯亮;

③按下触摸屏(HMI)"检测机构 复位"按钮,依次进行检测升降气缸上升 ,伸缩 气缸缩回,触摸屏对应"复位完成"指示灯亮;

#### 任务二:自动调试

#### 第**8**页**/**共**10**页

(1)供料 A

流程开始,点击触摸屏(HMI)"供料 A 自动运行"按钮,供料 A 气缸将瓶体从料 仓中推出,瓶体到位。

(2)供料 B

流程开始,点击触摸屏(HMI)"供料 B 自动运行"按钮,转盘旋转 90°至供料 B, 料芯装配机构将黑或金属料芯装配到瓶体中,装配机构复位后,转盘旋转 180°,瓶 体至高度检测工位。

(3)高度检测

点击触摸屏(HMI)上的"高度检测单元运行"按钮,相应气缸依次动作,完成高度 检测,在触摸屏上显示高度检测数值,单位为 mm,3 秒后,相应气缸依次复位。

#### 模块四:数字孪生应用联机调试

#### 任务一:系统联调

在完成单元模块手动、自动调试基础上,按着工艺系统设计,逐级实现模块的虚 实调试。

※提示:系统联调过程中,智能仓储单元的虚拟模型与真实设备动作一致。

(1) 通过 HMI 订单, 按下 HMI "联调启动"按钮, 设备整机联调启动;

(2)瓶体由供料 A 推出至步进转盘的传输带上;

(3)转盘旋转至供料 B 位置,供料 B 将料芯(黑色和金属随机放置)放至料瓶 中,然后旋转至高度检测工位。

(4)进行料芯高度检测;标识高度检测判定瓶体状态,在 HMI 上显示"合格品" 及"不合格品"的数量;然后通过搬运机械手搬运至智能分拣单元交接处。

#### 任务二:云平台订单管理创建

(1) 通过云平台 WEB 界面创建订单, 按下"订单下发"按钮, 设备整机联调启 **动;** 

(2)运行流程参考 HMI 订单系统联调。

#### 任务三:工业网络智能控制系统 **MES** 应用

根据工业网络智能控制系统的工艺要求,实现 PLC 控制程序与 MES 系统通讯, 采集数据管理单元的"能耗数据"和"环境数据"展示到 MES 管理界面上。

# 模块五 职业素养

对参赛选手全过程的团队协作、安全与质量控制意识、工程思维与工匠精神等进 行综合评价。